Projekt Transformace pro VŠ na UK | reg. číslo projektu: NPO\_UK\_MSMT-16602/2022

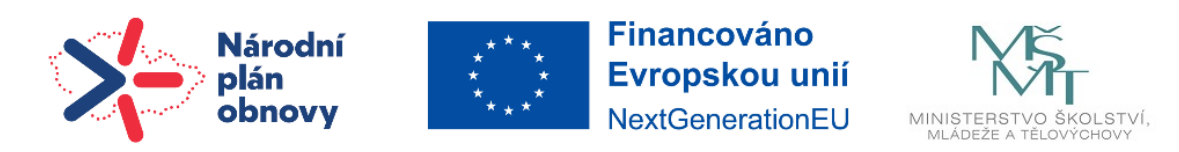

# **Návod | Hromadný import testových otázek do banky úloh textovým souborem ve formátu AIKEN a GIFT**

Testové otázky lze předem připravit v textovém souboru a lze je pak hromadně importovat do Moodle načtením příslušného souboru. Moodle pak sám otázky převede a zařadí do Banky úloh.

**KROK 1:** Příprava textového souboru

Prostý textový soubor lze připravit ve většině textových editorů. Zmíníme například poznámkový blok či MS Word. Při uložení souboru je nejdříve nutné zvolit formát "Prostý text (.txt)" a následně nutné zaškrtnout kódování UTF-8 – viz obrázek 1 (Poznámkový blok) a obrázek 2 (MS Word).

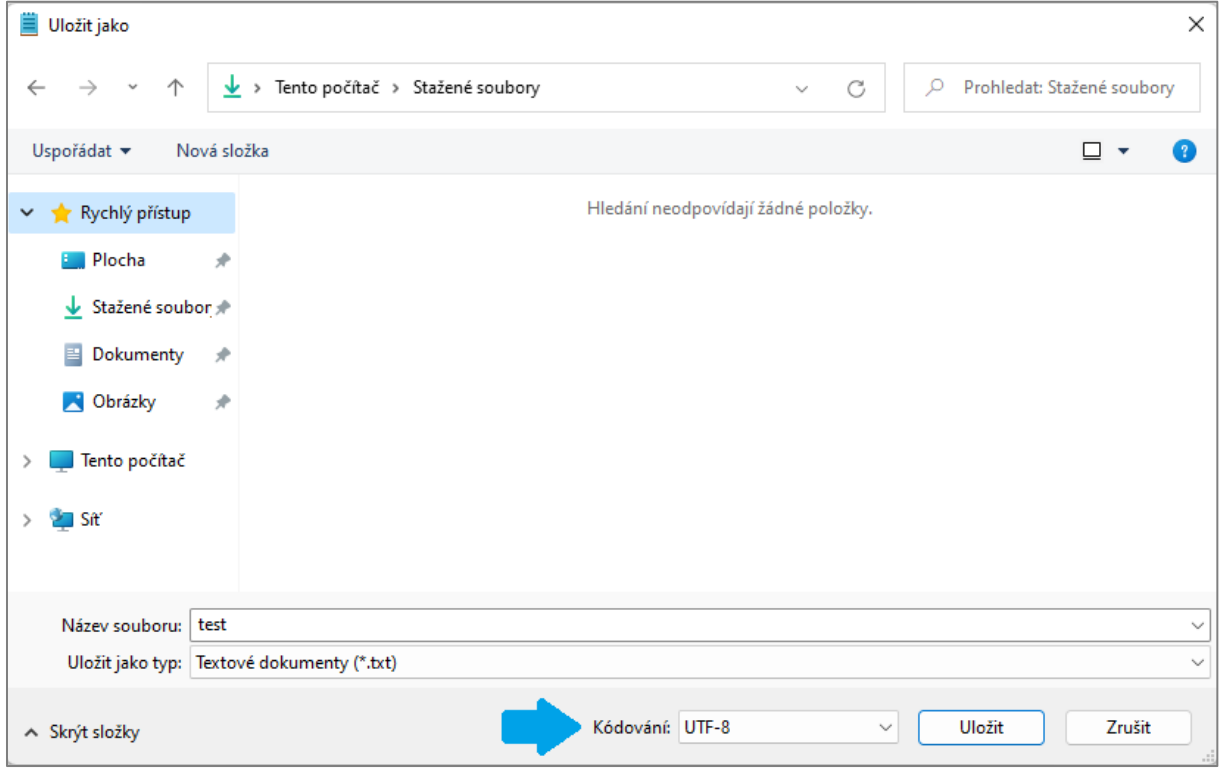

*Obr. 1: Uložení v Poznámkovém bloku (zde je nastaven standardně jako formát TXT, tak kódování UTF-8)*

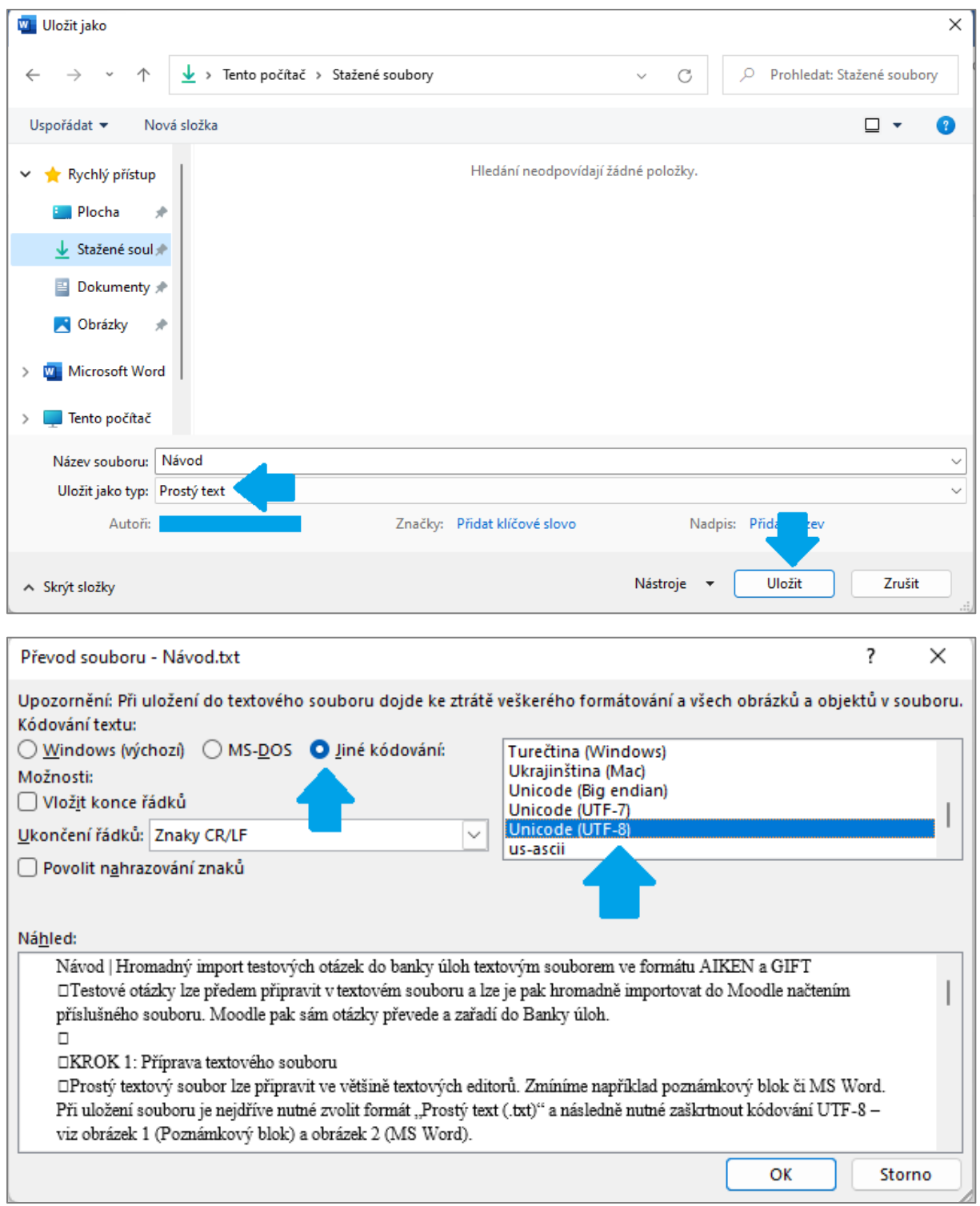

*Obr. 2: Uložení souboru v MS Word (je nutno zvolit jako typ uložení TXT a následně kódování UTF-8)*

#### **KROK 2:** Volba typu otázek a volba formátu

Pro nejjednodušší typ otázky "Jedná správná odpověď z výběru" můžeme použít textový soubor ve formátu AIKEN. Pro ostatní typy otázek už musíme použít trochu podrobnější formát GIFT. Ve formátování textu je nutné striktně dodržovat formátování, jinak budou úlohy načteny chybně.

#### • **Textový soubor ve formátu AIKEN**

Pokud chceme tvořit výhradně otázky, kde student z výběru odpovědí volí jednu správnou, můžeme použít nejjednodušší formátování AIKEN. Každá otázka se skládá z úvodního textu a k němu jsou doplněny odpovědi. Jednotlivé otázky jsou odděleny od sebe volným řádkem. Stejně tak je nutné dodržet psaní velkých písmen v označení odpovědí a ve slově ANSWER. Jestli pro odpovědi využijete formátování A. nebo A) není podstatné.

Formátovaný text vypadá následovně:

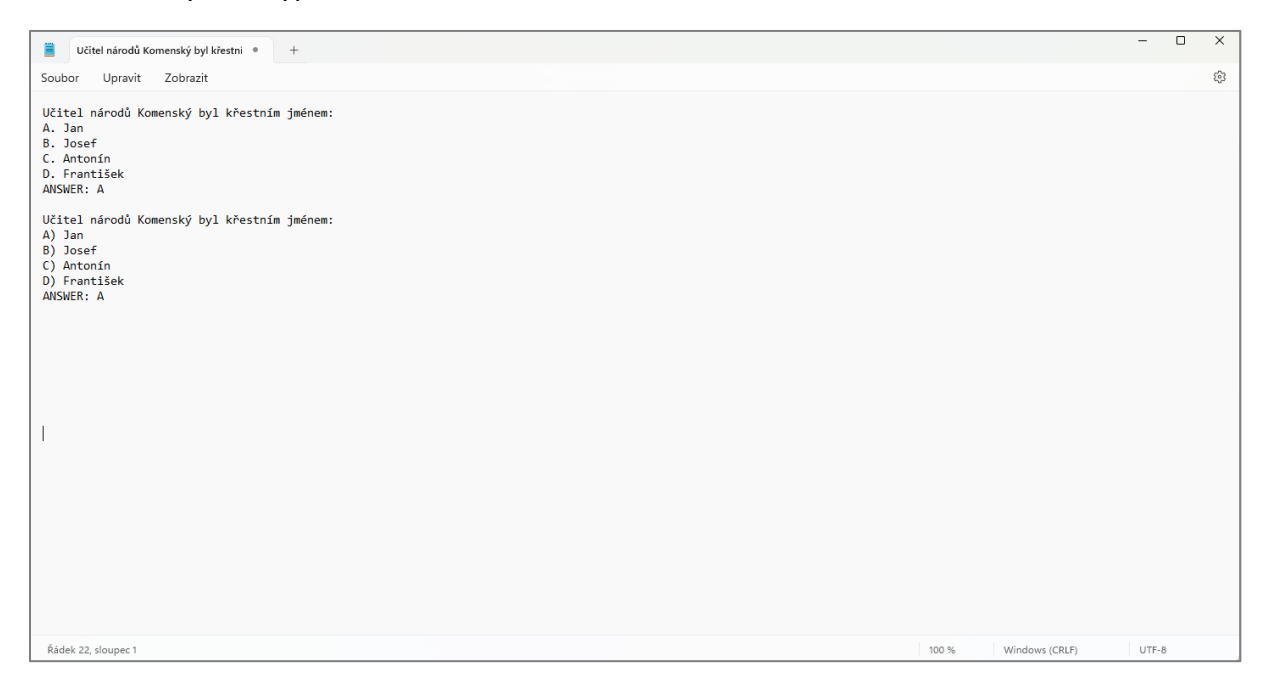

#### Textový soubor ve formátu GIFT

V rámci jednoho souboru upraveného ve formátu GIFT lze najednou importovat libovolný počet úloh libovolného typu. Na rozdíl od formátu AIKEN je určen k formátování různodruhových úloh. Stejně jako u předchozího formátu je každá úloha oddělena od následující volným řádkem. Zadání otázky je formulováno stejně jako u AIKEN, odpovědi a jejich parametry jsou uzavřeny ve složených závorkách {}. Následuje přehled nejčastějších typů.

#### **1 | Jedna správná odpověď z výběru**

Odpovědi jsou označeny přidáním znaku, který rozlišuje, zda je odpověď správná (znak = rovno) či špatná (znak ~ tilda). Není zde podstatné, zda budete psát odpovědi za sebou na jednom řádku, či každou úlohu z nich napíšete kvůli přehlednosti na samostatný řádek.

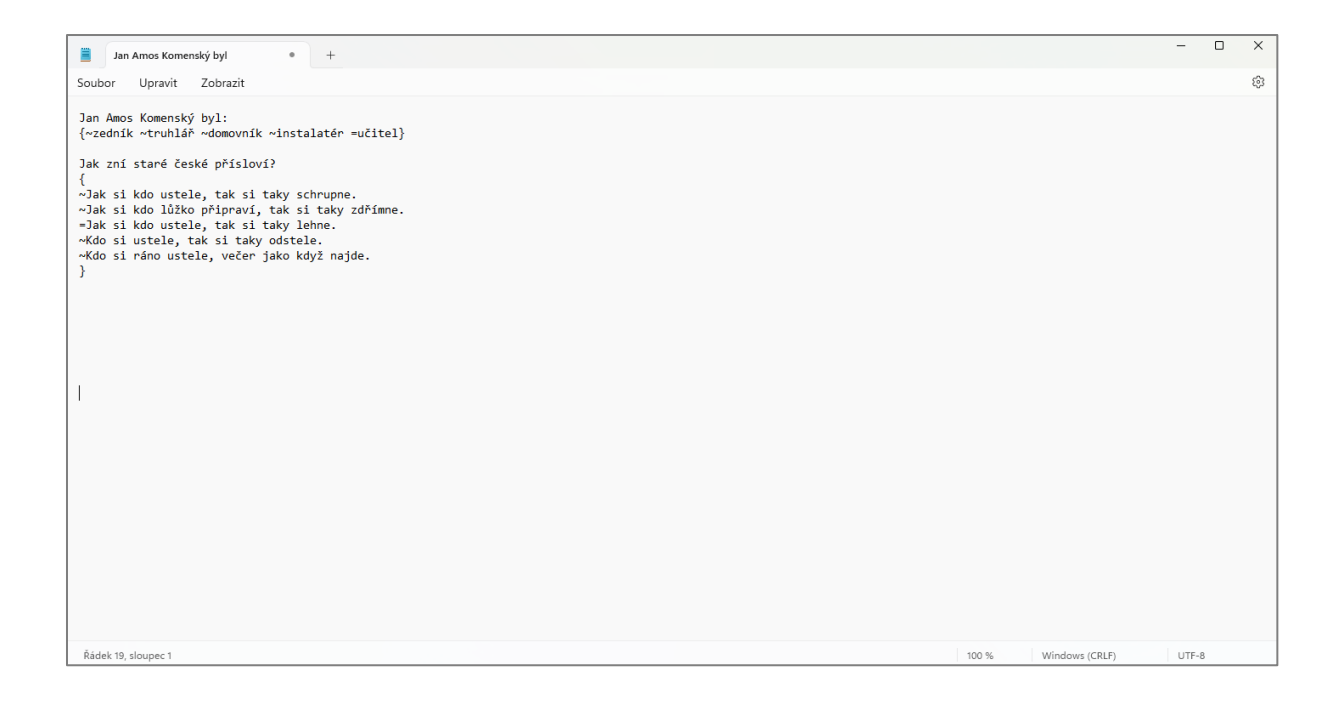

## **2 | Více správných odpovědí z výběru**

Pokud je správných odpovědí více, je vhodné udělovat za správné volby kladné hodnocení a za špatné volby penalizaci v podobě záporných bodů.

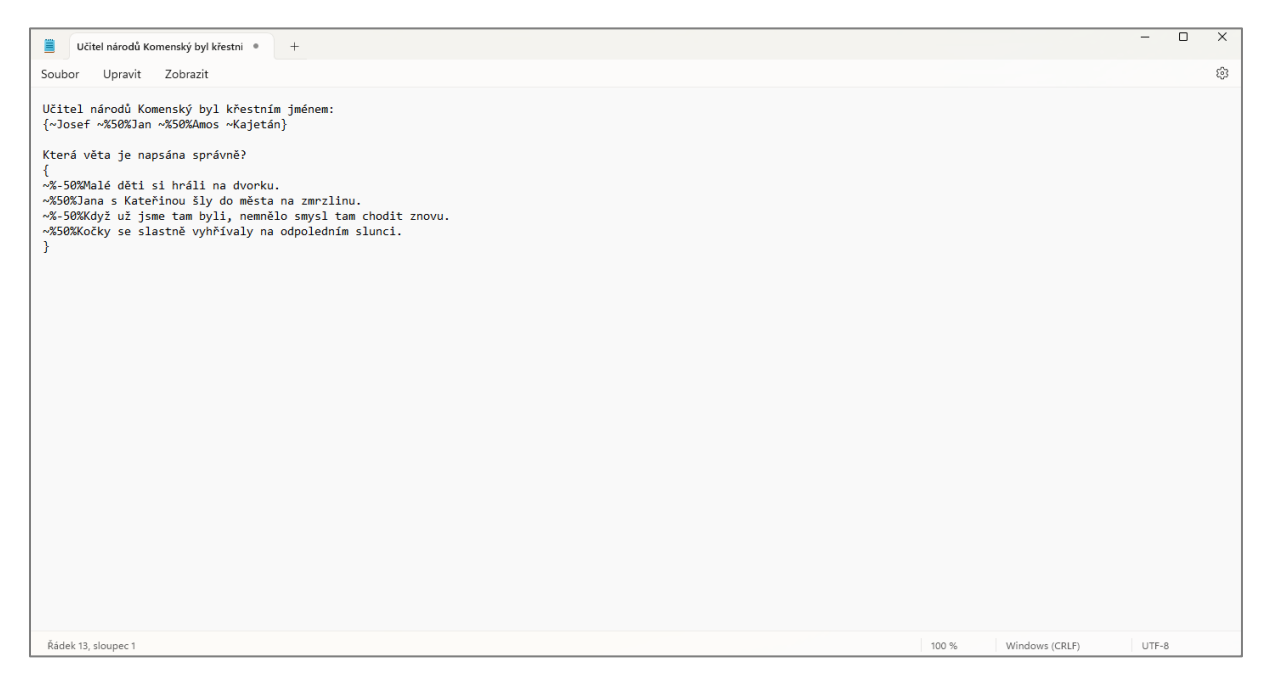

### **3 | Krátká tvořená odpověď**

U krátké tvořené odpovědi jsou správná odpověď nebo varianty odpovědi, které považujeme za správné, označeny znakem =.

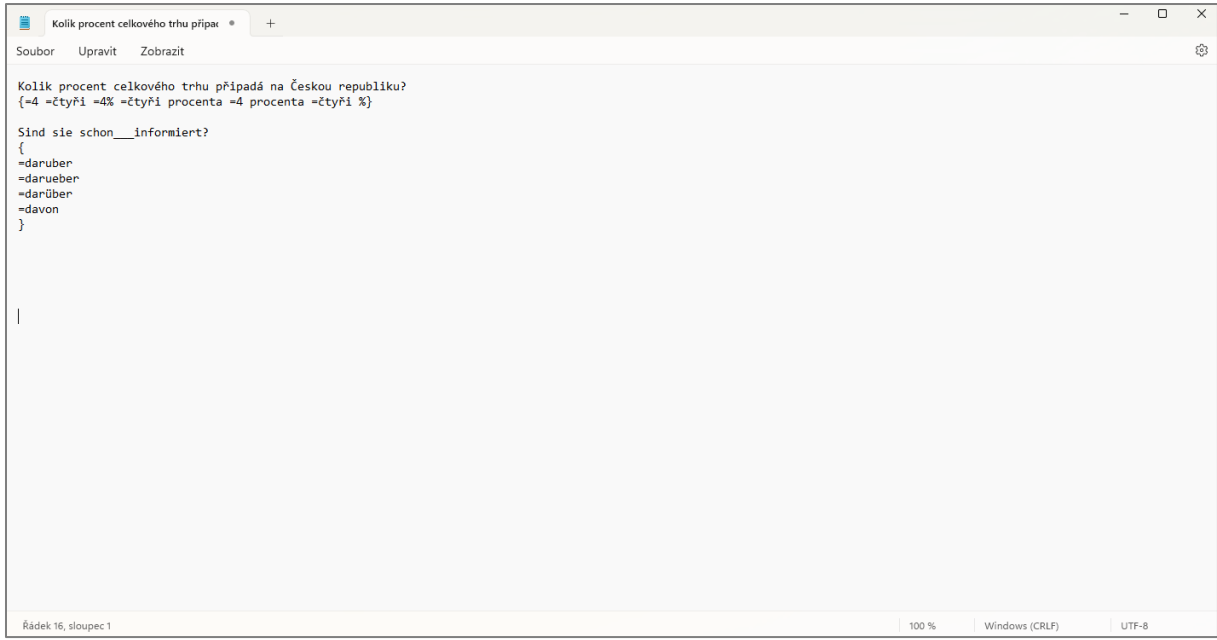

# **4 | Dlouhá tvořená odpověď**

U dlouhé tvořené odpovědi neexistuje automatické vyhodnocení, otázka je vyhodnocována ručně. Proto stačí za znění otázky doplnit prázdné složené závorky.

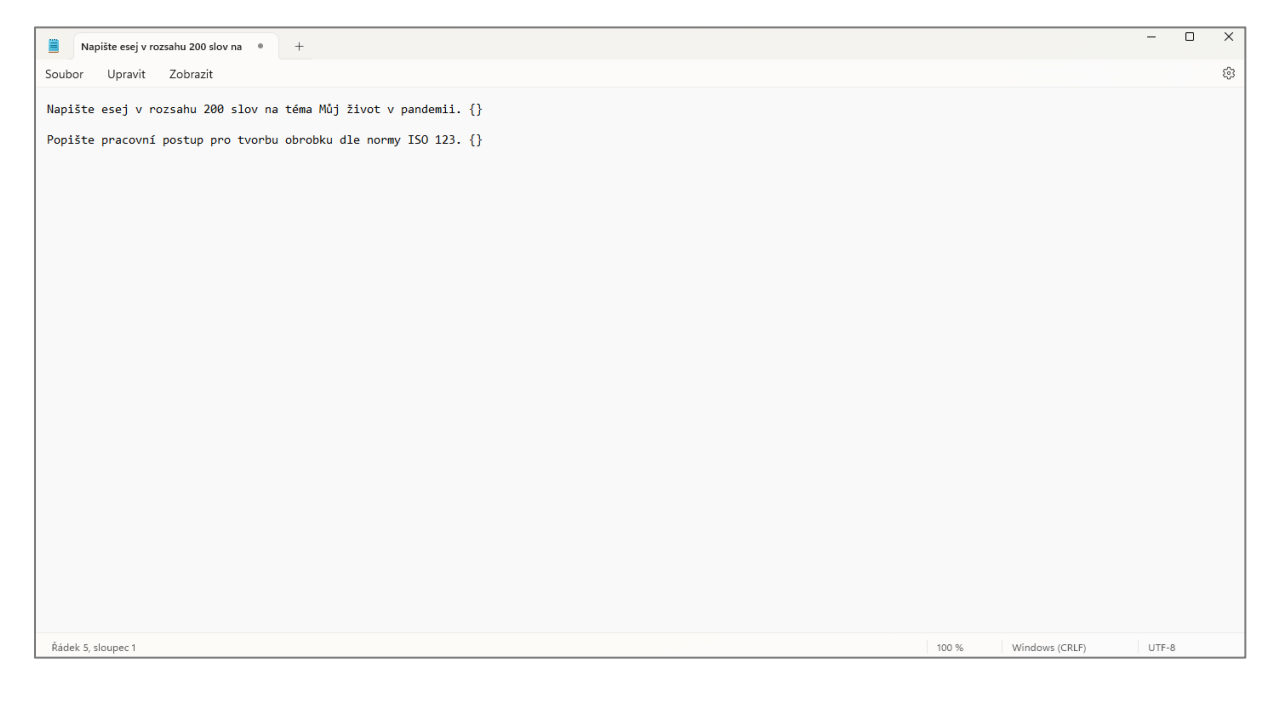

### **5 | Otázka pravda/nepravda**

U otázky pravda/nepravda je k otázce připojena odpověď ve tvaru {TRUE} či {FALSE} nebo pouze zkratka {T} či {F}.

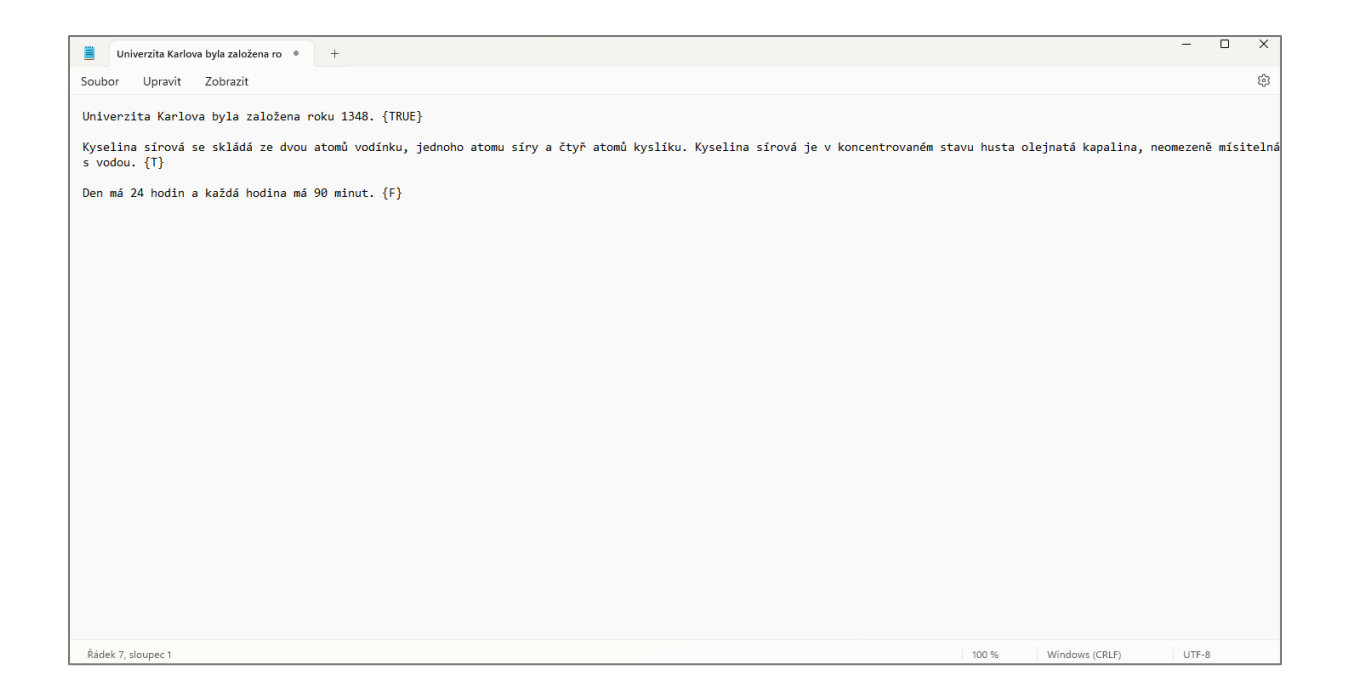

## **6 | Přiřazování/tvoření párů**

V této otázce jsou správné dvojice uvozeny znakem = rovno a spojeny znakem -> šipky. Nelze zde nastavovat částečně správně zodpovězené odpovědi. Buď jsou dvojice správně přiřazeny (plný počet bodů) či chybně (žádný počet bodů).

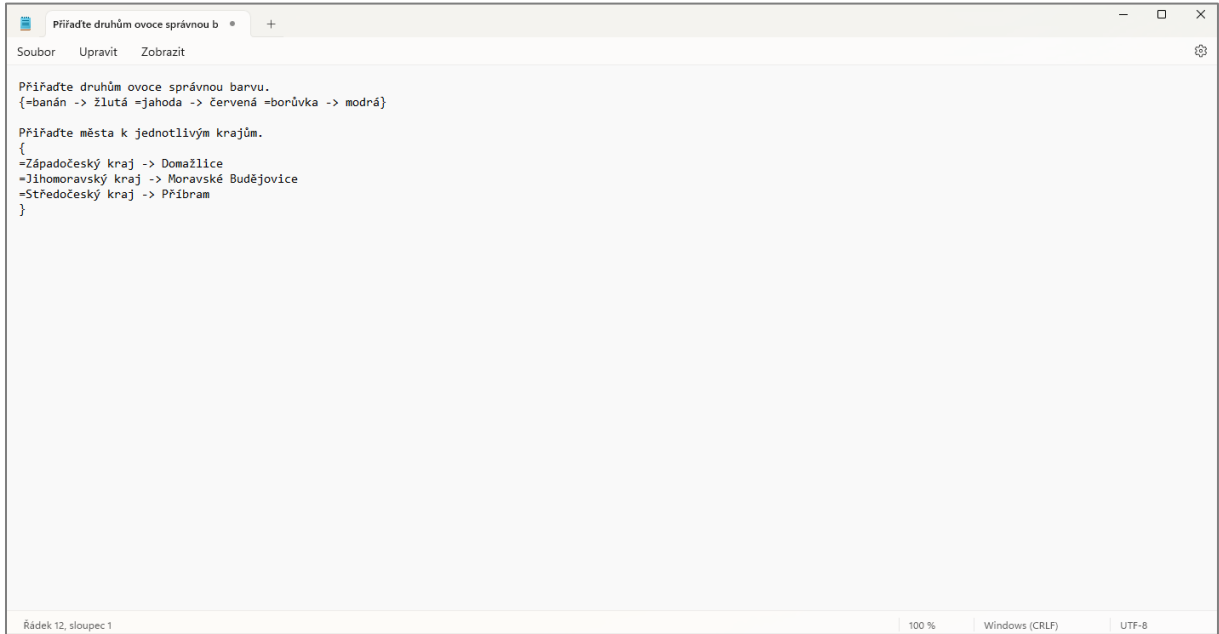

**Import textového souboru s otázkami do banky úloh v Moodle** – viz návod **Práce s bankou úloh**.

Projekt Transformace pro VŠ na UK | reg. číslo projektu: NPO\_UK\_MSMT-16602/2022

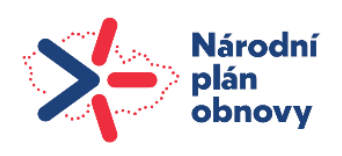

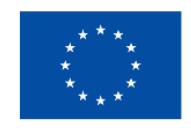

**Financováno** Evropskou unií NextGenerationEU

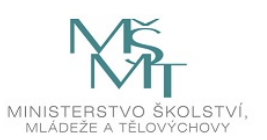